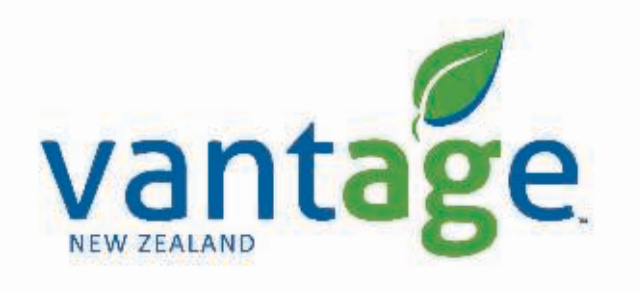

## RTX RangePoint

Setup guide for:

CNHi PRO700/IntelliView IV – AG-372

## Setting up the correction signal

Setup RangePoint RTX – Changing Frequency & Baud Rate

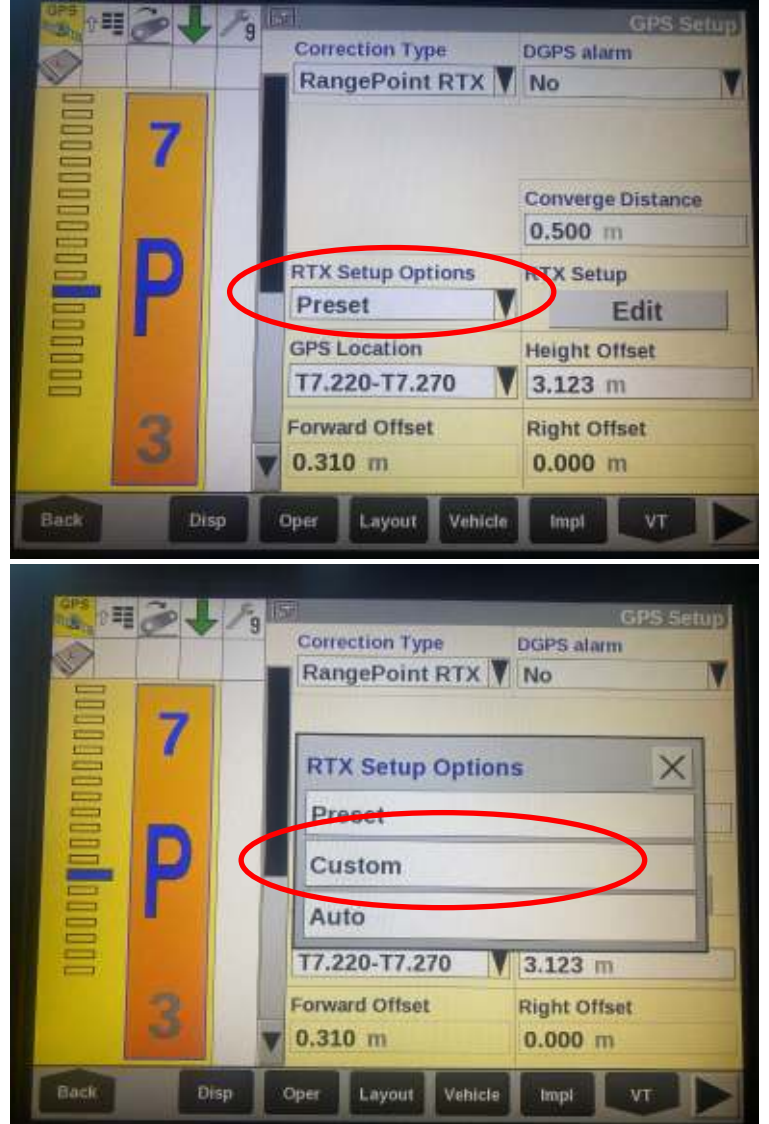

- Select Toolbox -> GPS
- Select RTX Setup Options
- Select Custom
- Select RTX Setup

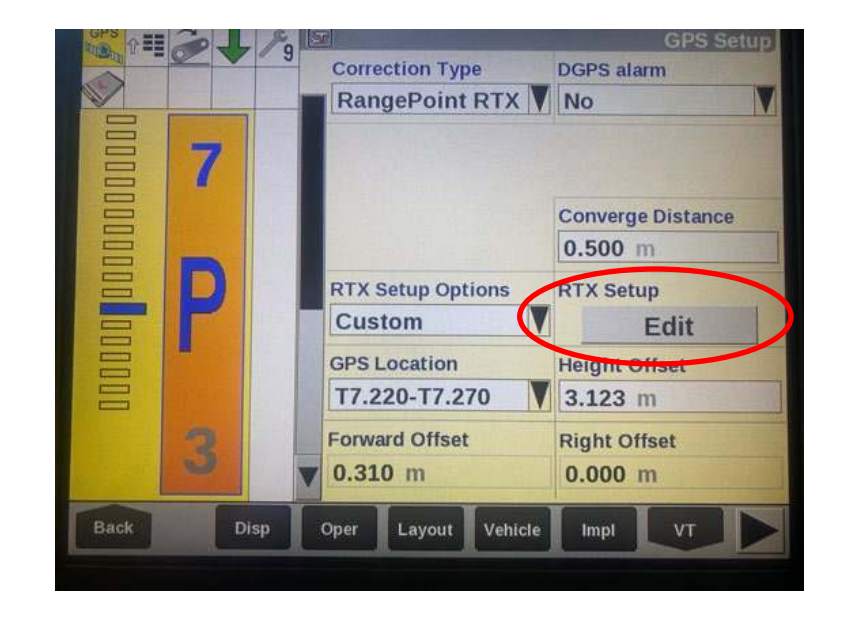

## Setting up the correction signal

Setup RangePoint RTX – Changing Frequency & Baud Rate

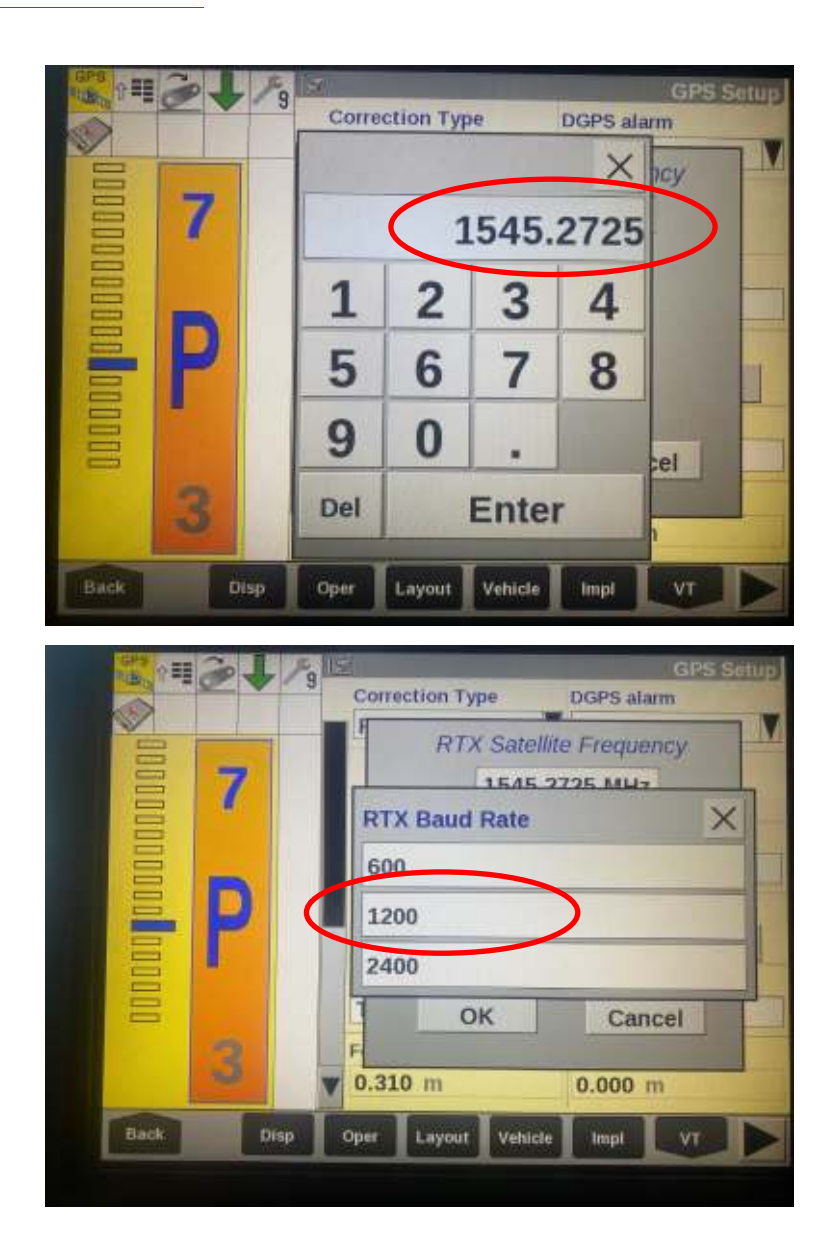

• Enter the new Frequency - **1545.2725**

• Select new Baud Rate – **1200**